まずはこちらをご覧ください

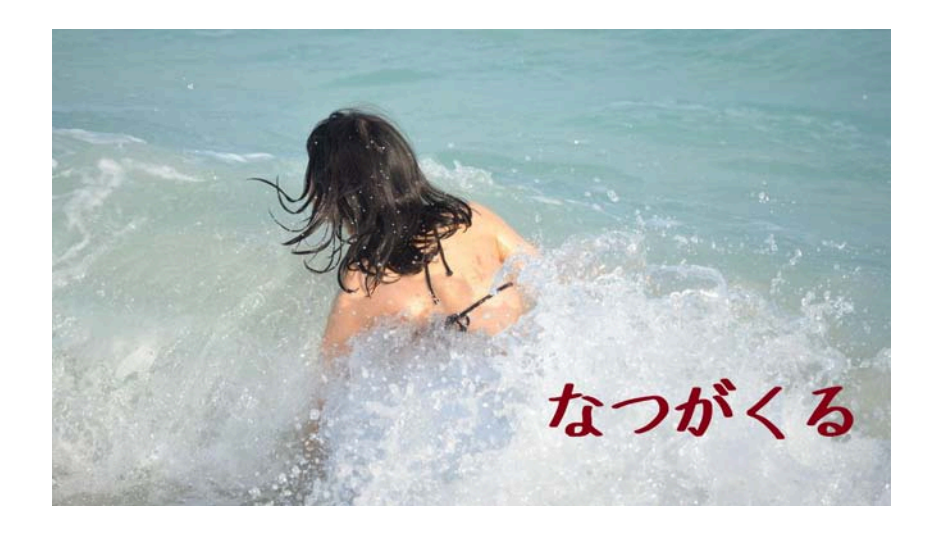

写真の中に文字があります。 自分のブログに使っている写真にも文字が書けたら自分のブログ(記事)がワン ランクあがる・・・そんな気がしませんか? そんな方法を今回はご紹介します

まずは必要なものを準備しましょう。 ① Windows のパソコン(案内は windows7 を基準にご案内します) ※Mac やその他の OS の場合、使用するアプリケーションが違います ② ペイント ※windows に最初から入っているソフト ③ 好みで使いたい写真を 1 枚 ※ご自分で撮影したもの、著作権などに抵触しないものをご準備ください

以下のご案内は windows7 をベースに案内いたします。windows のバージョンで 表示内容が違う箇所がありますのでご注意ください。

説明は少々長くなりますが、手順に沿って行っていただければと思います。

1. ペイントの起動

ペイントはスタートボタン(画面左下[初期位置]にある丸いボタン)を開き「す べてのプログラム」の中にある「アクセサリ」の中にありますのでそちらから 起動してください。

ペイントのインターフェイス(操作画面)は windows のバージョンによって 違いがあります。画面上部のメニューから一番左のファイルを選択します。フ ァイルの開くと新規、開く、上書き保存、名前を付けて保存などの項目がみえ ますので、「開く」を選択してください。ここで「使いたい写真」を選択しま す。

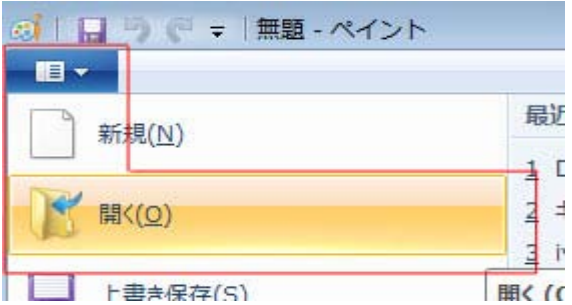

## ※ポイント

デジカメ等で撮影した写真の場合ひどく大きく表示されますが、最近のデジカ メは高性能なのでそれが普通です。

写真が大きい場合は見えている範囲からはみ出ることがあります。その場合は 上部メニュー表示を選択し、縮小をすることで写真が縮小表示されます。

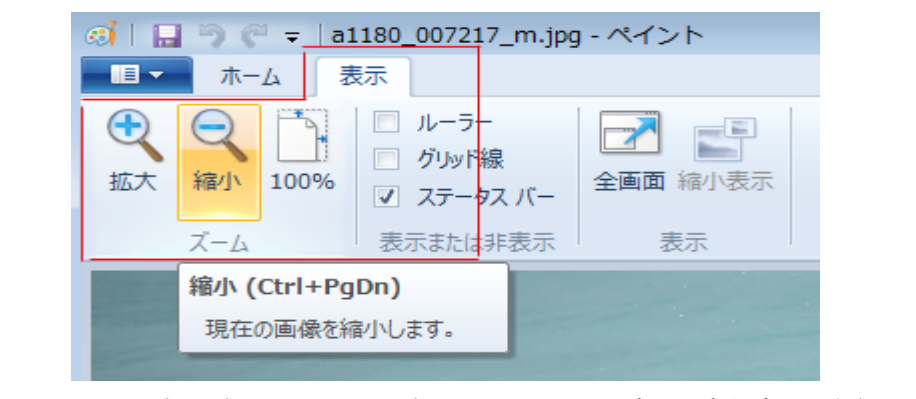

写真そのものが小さくなるわけではないので、その点にご注意ください。

## 作業開始前のご注意。

使用するペイントは万能なソフトではありません。 有料無料問わず高機能な ソフトが多くあります。ペイントだけでなんでもはできないとご理解のいただ きますようお願いします。

特にペイントは一度確定した内容を変更するという事が苦手です。作業①が終 わり作業②を行っている途中で作業①のところを変更したいという事はよく あることですが、ペイントでそのような作業をするときは、「元に戻す」 (ctrl+z)で作業自体を取り消して作業①を行う前まで戻っていただく必要が あります。または、作業①より以前の写真(ファイル)を新しく開いて作業や り直す必要があります。

2. 文字入力

文字ツールを選択します。

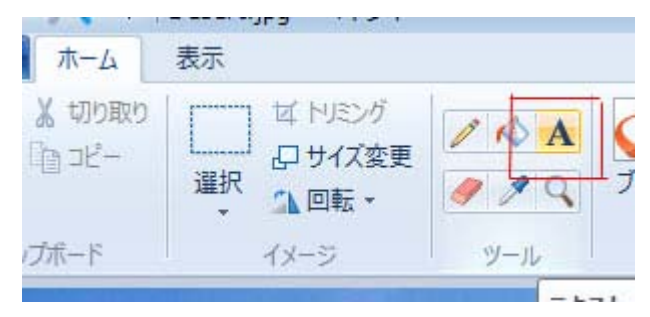

マウスのアイコンが I のように変化しますので、文字を書き込みたい箇所 をクリック(または範囲選択)してください。

文字を入力を開始すると上部メニューが「テキスト」に変更され文字の設定が できるようになります。

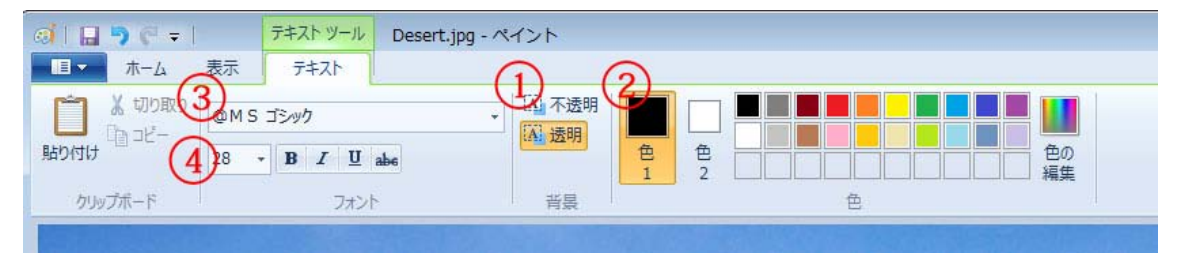

- ① 背景色の設定。透明、不透明の設定がありますので、まずはここを透明を 選択してください。
- ② 色の設定。ここでは通常、色 1 が文字色になりますので文字色を設定して ください。
- ③ フォントの設定します。フォントとは文字の種類のことです。日本語は2 バイト文字といってアルファベットよりデータ量を取ります。フォントの 中にはアルファベットのみ対応のフォントや日本語はカタカナのみ対応 したものなどあり全部のフォントを自由に使わるわけではありません。ま た、有償でしか利用できないものもあります。ご確認の上ご利用ください。 ※@から始まるフォントは縦書きになります。
- ④ フォントが決まったら文字の大きさを設定します。装飾として太字、斜字、 下線、打消し線なども利用できます。 フォントの設定はワードと同様です。

設定が完了したら文字を入力してください。

3. 保存

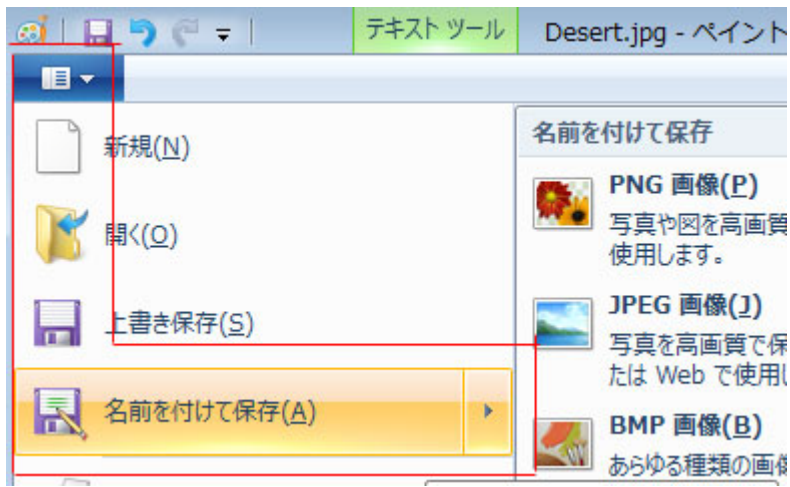

上部メニューのファイルを開き、「名前を付けて保存」を選択してください。 保存先、ファイル名を入力するウインドが開きます。ファイルの種類を確認して ください。JPEG になっていれば大丈夫です。違う場合はクリックし JPEG を選 択してください。ファイルを保存する場所を確認、設定しファイル名を入力して 「保存」をクリックしてください。

以上で文字付写真の完成です。 普段書かれるブログの写真のアクセントにご活用いただければと思います。 保存したしゃしんをブログに挿入に記事を書かれてください。